# To access the Online E-File Portal go to: <http://www.epcad.org/OnlineServices/OnlineProtest> And click on the Megaphone Button at the bottom of the page

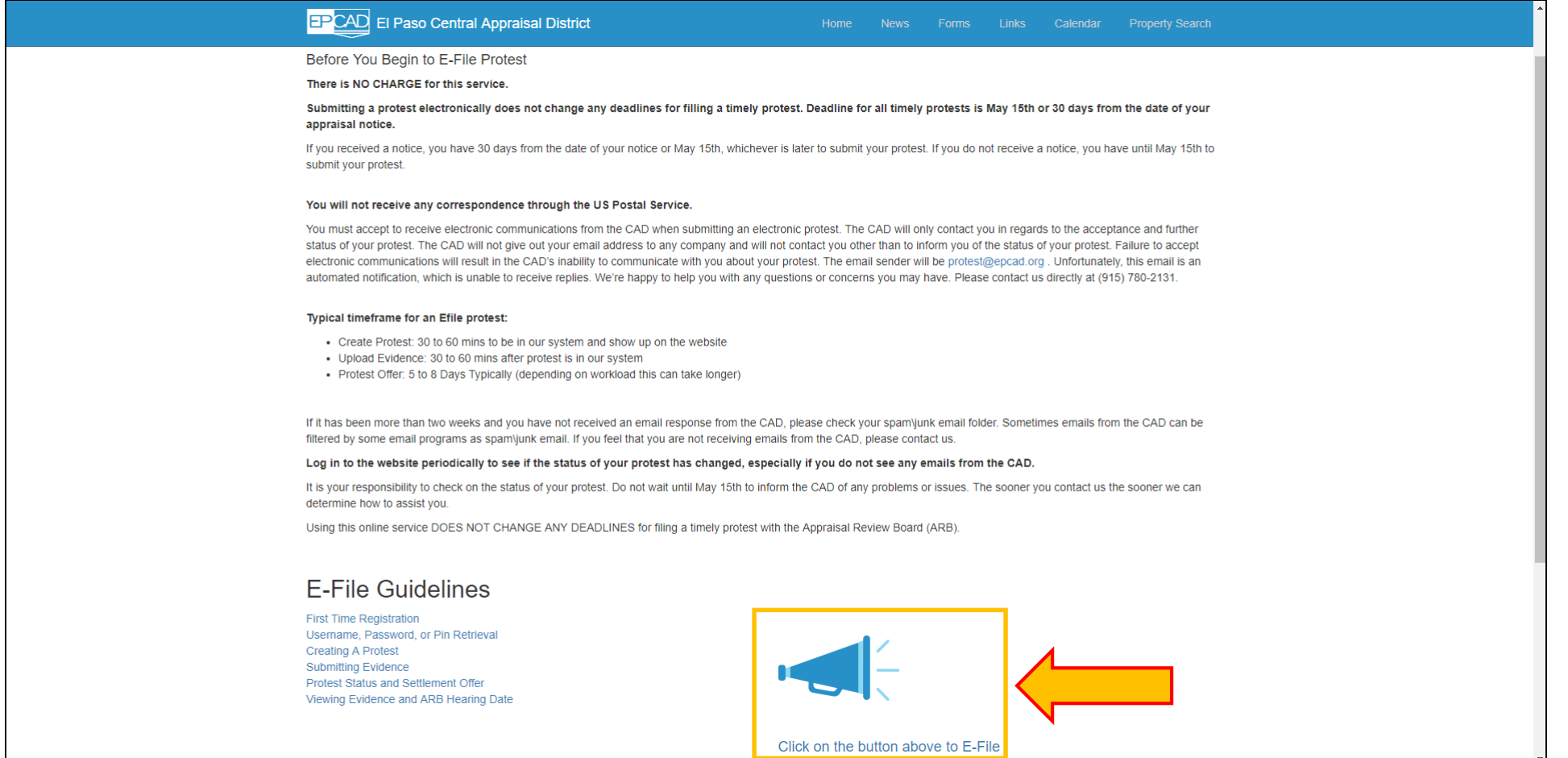

### VIEWING EVIDENCE

Enter your Username and Password. Click the Login button when you are ready to proceed.

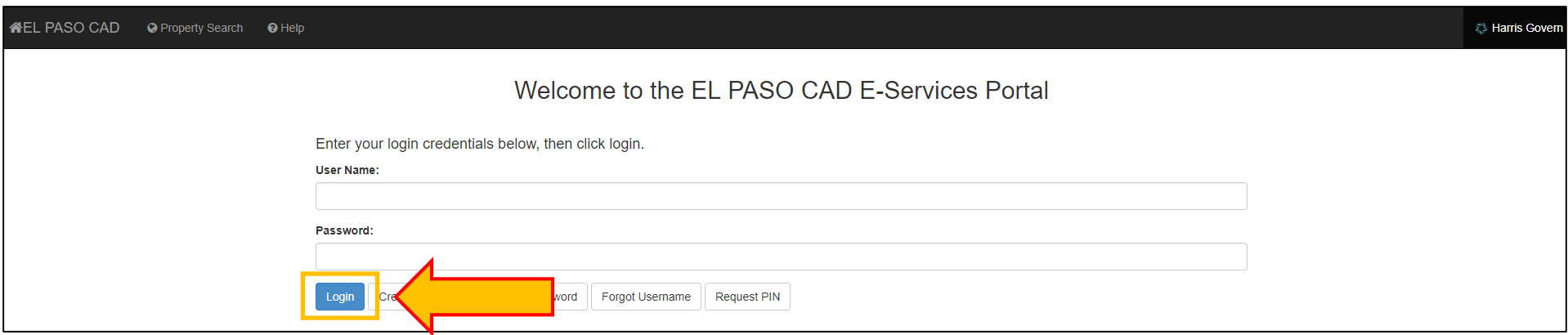

# On the Protest Summary screen, click on the Evidence View button located above the property being protested.

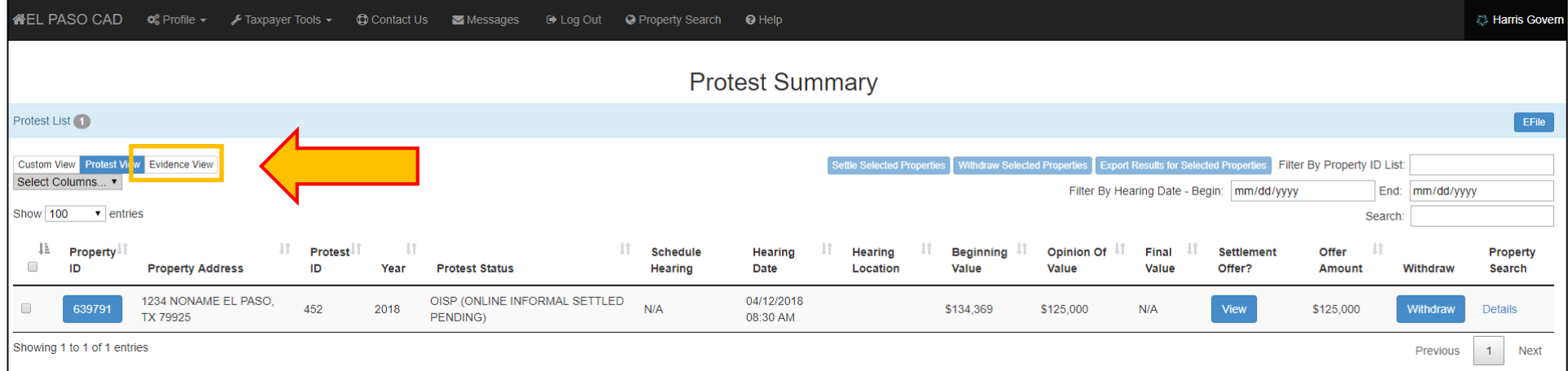

Evidence provided by the appraisal district will be displayed on the list. Here, you can view Information such as the date a document was uploaded and the number of documents that are available for your protested property.

### Click the Open List Button

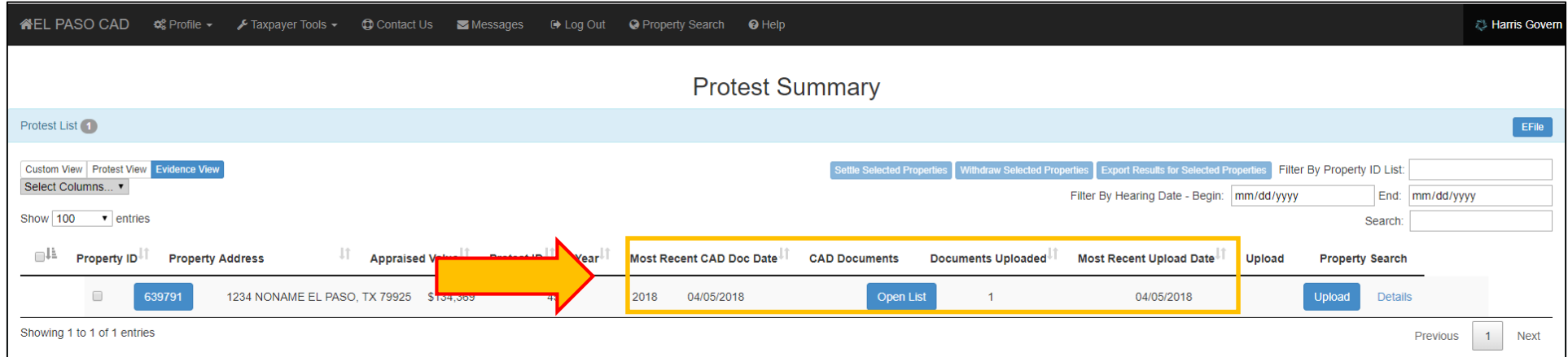

### You will be taken to the Document List screen. Click on the document to view the evidence being provided by the appraisal district.

The file is of type PDF(Portable Document File). The file will be launched by your internet browser or by a dedicated PDF program, depending on your system configuration.

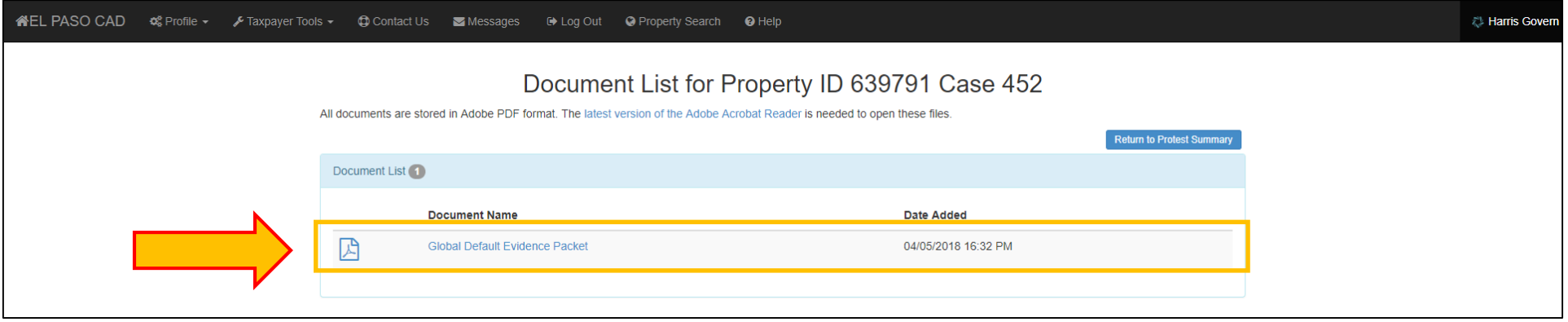

Evidence provided by the appraisal district will typically contain the following:

1. Hearing Appointment Letter

(Very important to keep in mind the date shown on this letter. This is the date on which you are scheduled to appear before the ARB. If you do not accept the offer by the appraisal district, this is the day that you must appear to plead your case or risk having your protest entered as a failure to appear and your value set to the appraisal notice value. If you foresee an issue with the date, please contact the appraisal district to reschedule.)

- 2. Taxpayer Information
- 3. ARB Rules and Procedures
- 4. Taxpayer Remedies
- 5. Comparable Market Analysis (CMA)

#### 1.Hearing Appointment Letter

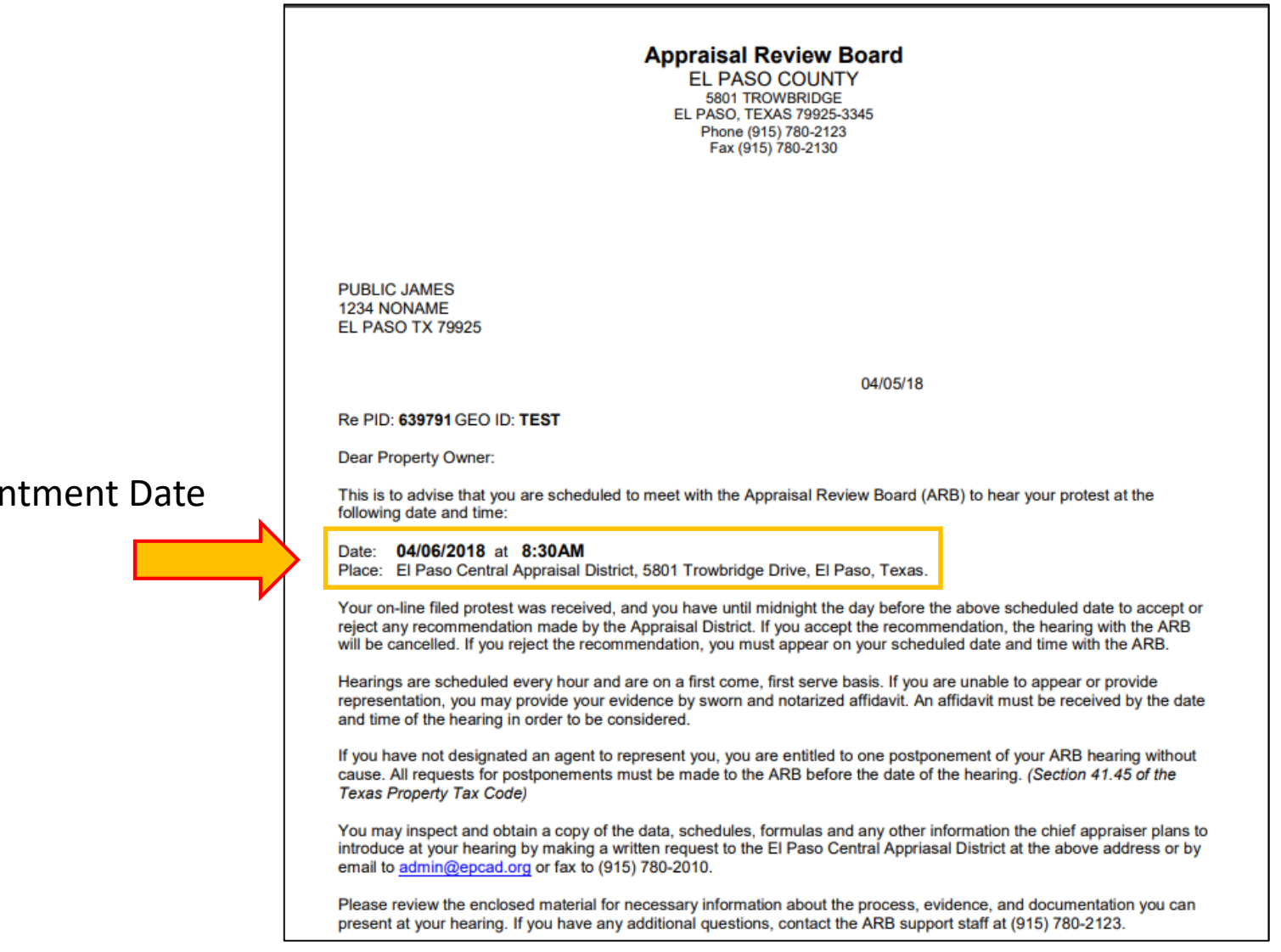

#### Hearing Appointment Date

# 2. Taxpayer Information

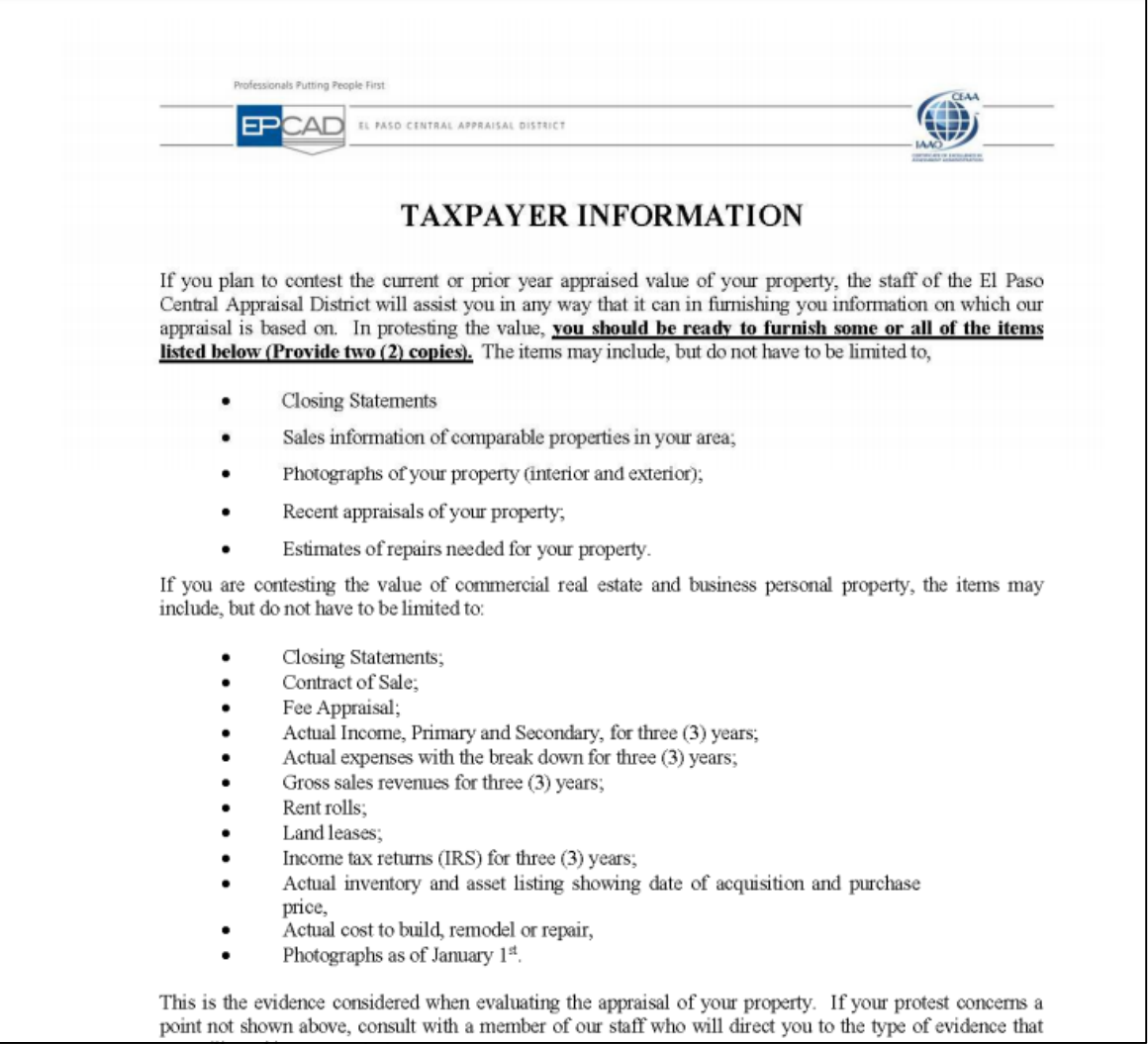

### 3. ARB Rules and Procedures

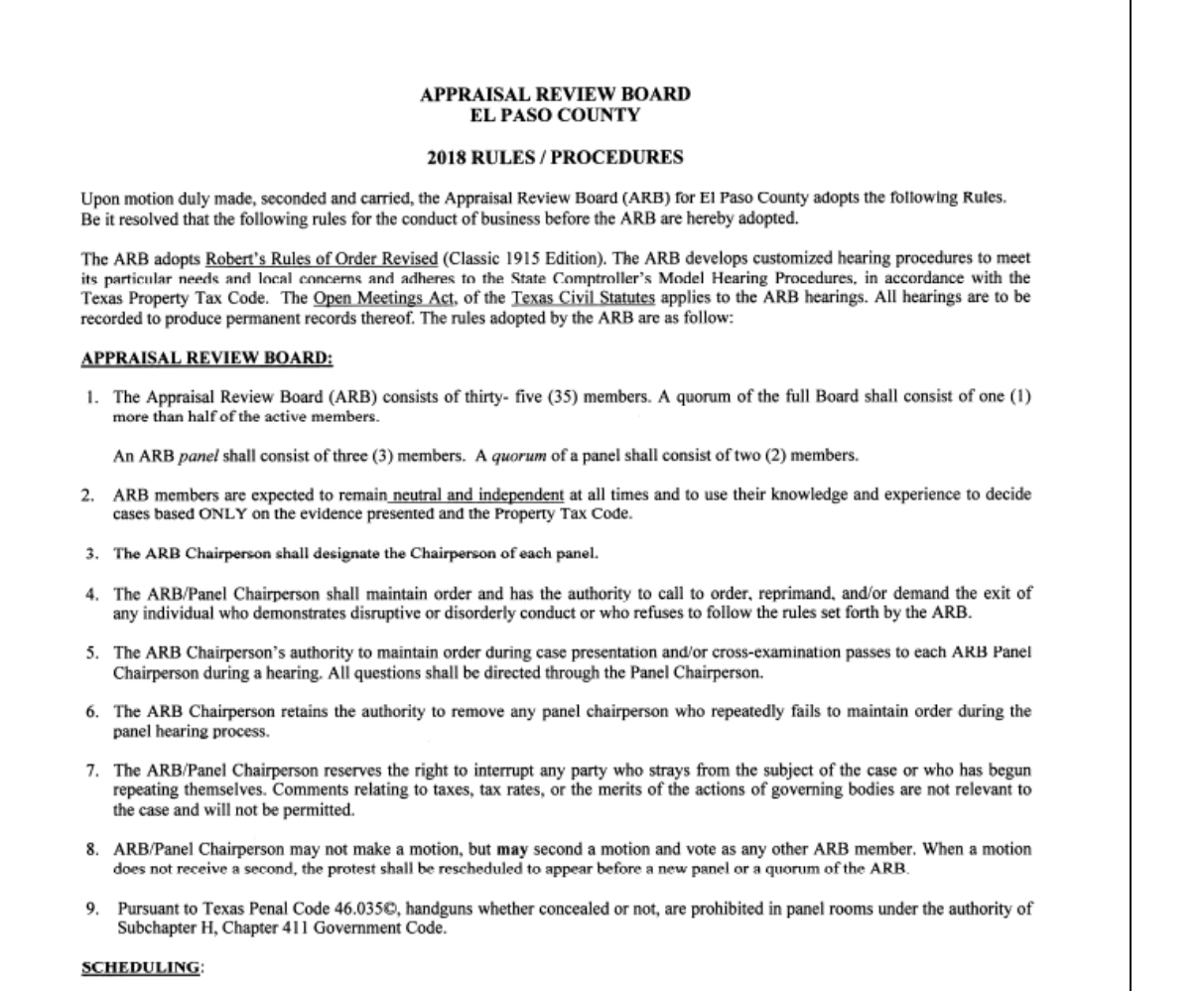

10. In order to insure knowledgeable members for each panel, assignment and rotation of ARB members to panels shall be based on panel requirements under the direction of the ARB Chairperson.

#### 4. Taxpayer Remedies

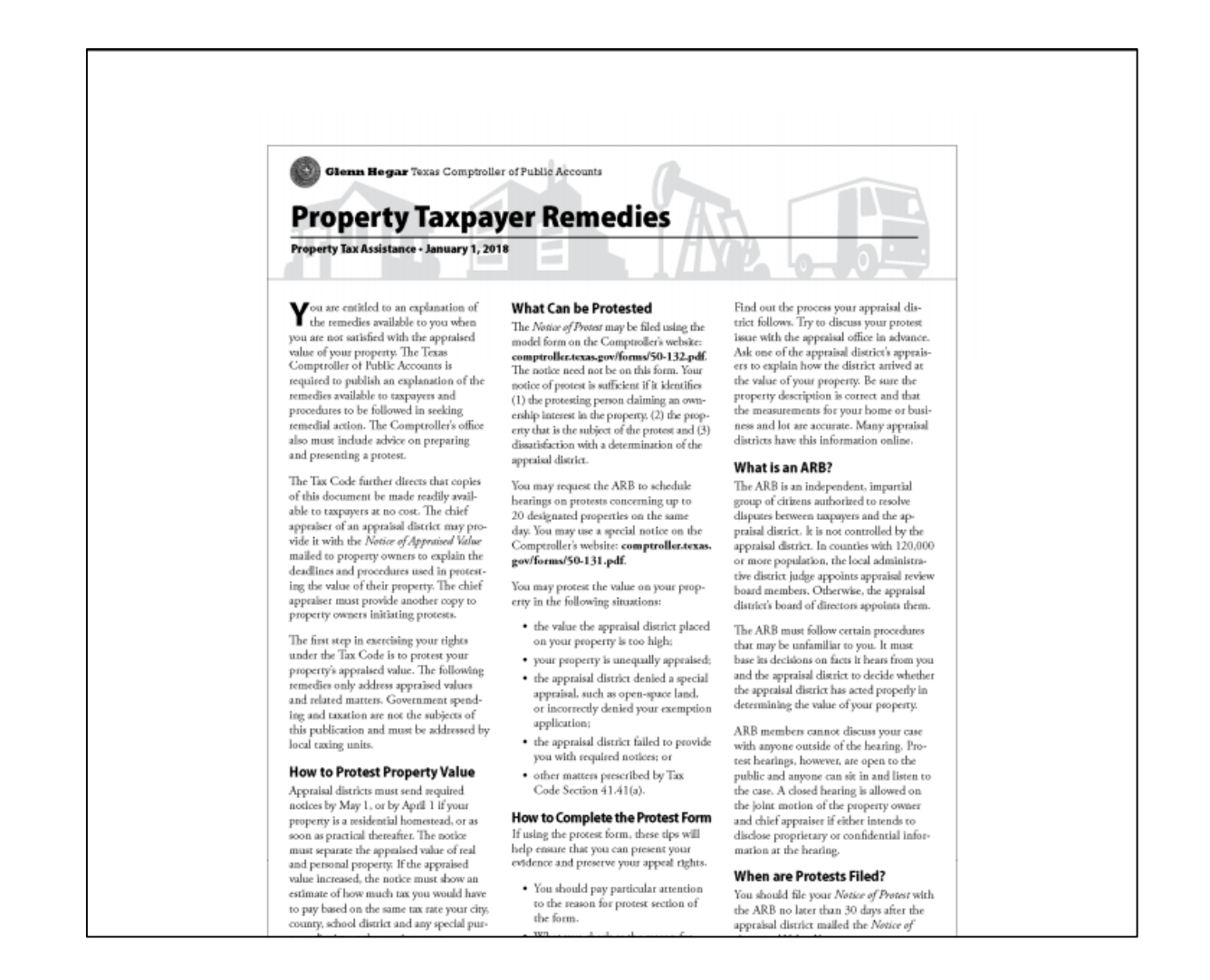

5. Comparable Market Analysis (CMA)

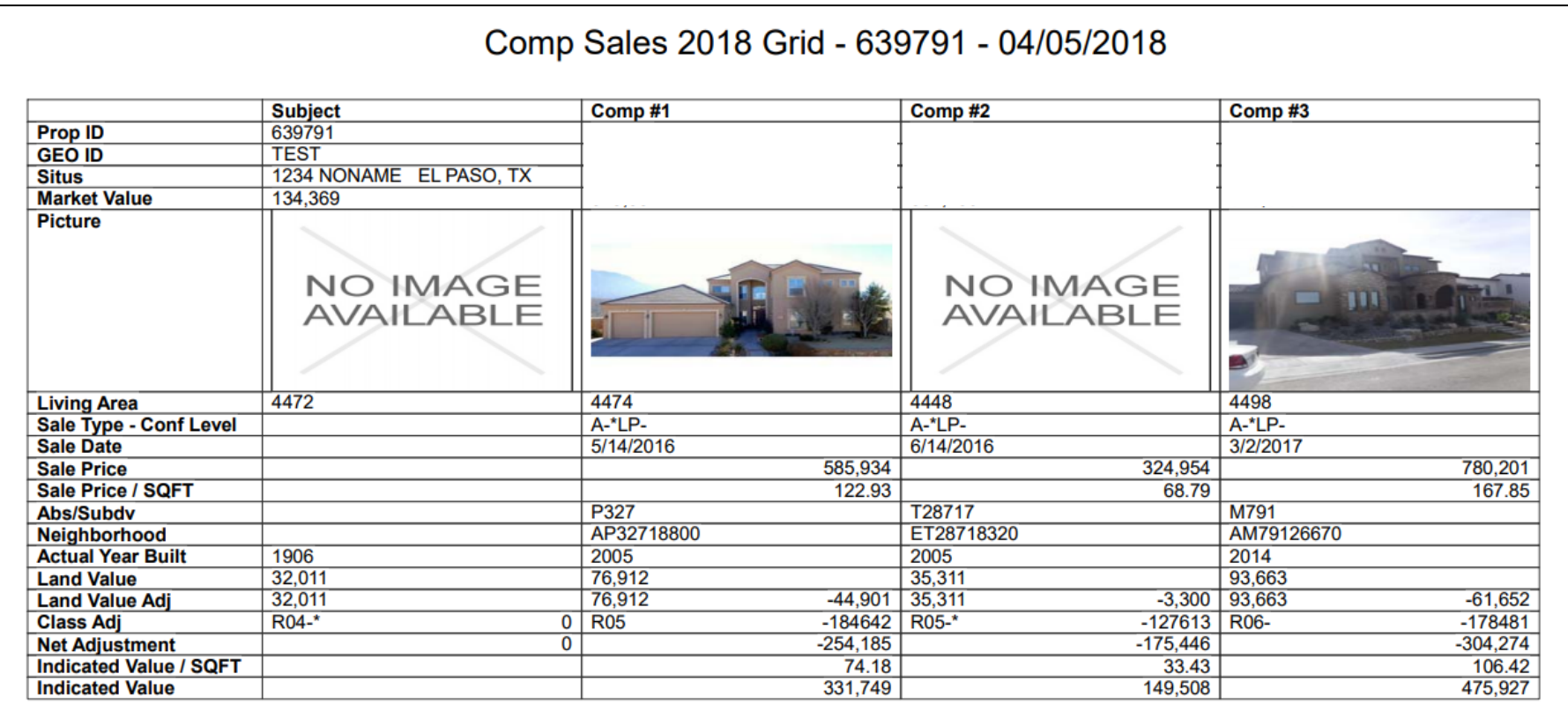